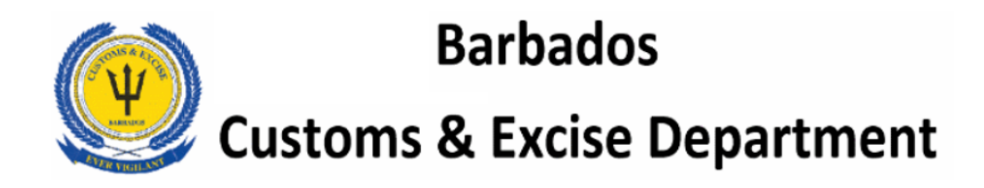

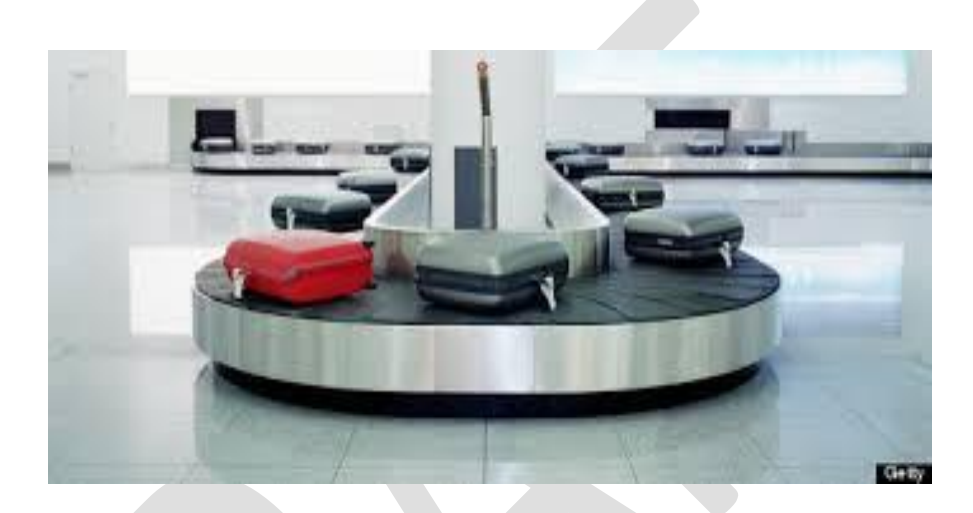

**PASSENGER BAGGAGE**

**USER MANUAL**

**Prepared by**

**ASYCUDA World Project Unit**

### **Contents**

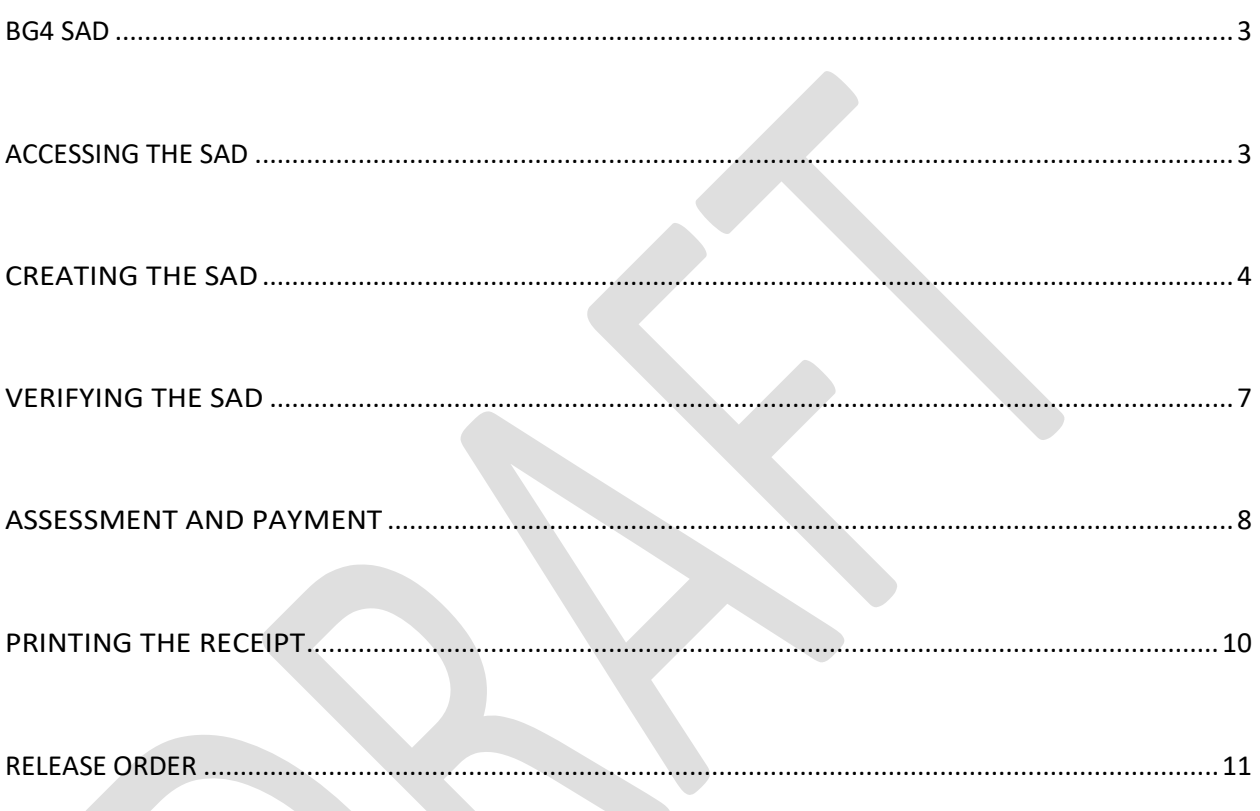

### <span id="page-2-0"></span>**BG4 SAD**

The **BG4** is a simplified SAD that is used to collect duties on the importation of passengers' noncommercial items. It is designed to capture information relevant to the dutiable items that have been declared by the passenger or that have been found in passenger baggage after examination.

### <span id="page-2-1"></span>**ACCESSING THE SAD**

Access the Document Library and create a new SAD by using the following path:

#### **ASYCUDA**>>> **Goods Clearance>>>Declaration>>>Detailed Declaration**

Right click on "**New"** as shown in Figure 1.

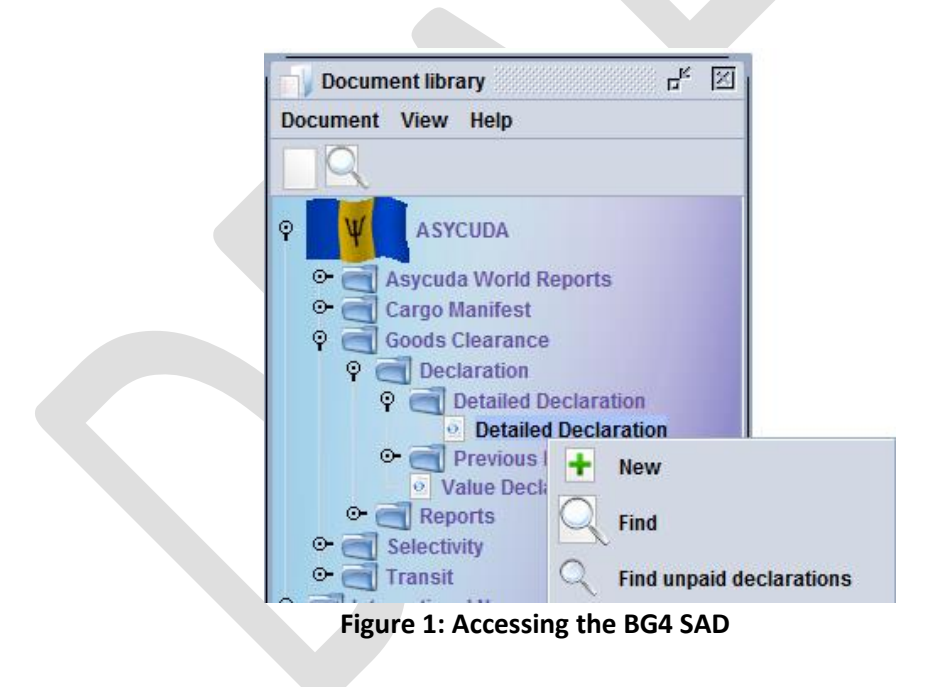

The new simplified form is displayed in Figure 2.

## <span id="page-3-0"></span>**CREATING THE SAD**

Select the **Office Code: BBBBP / BBBGI** from the drop down box as shown.

BBBBP represents passengers in the Bridgetown Port and BBBGI those at the Airport.

Select "**BG 4"** from the drop down box in **"Box 1"** and click on shown in Figure 2.

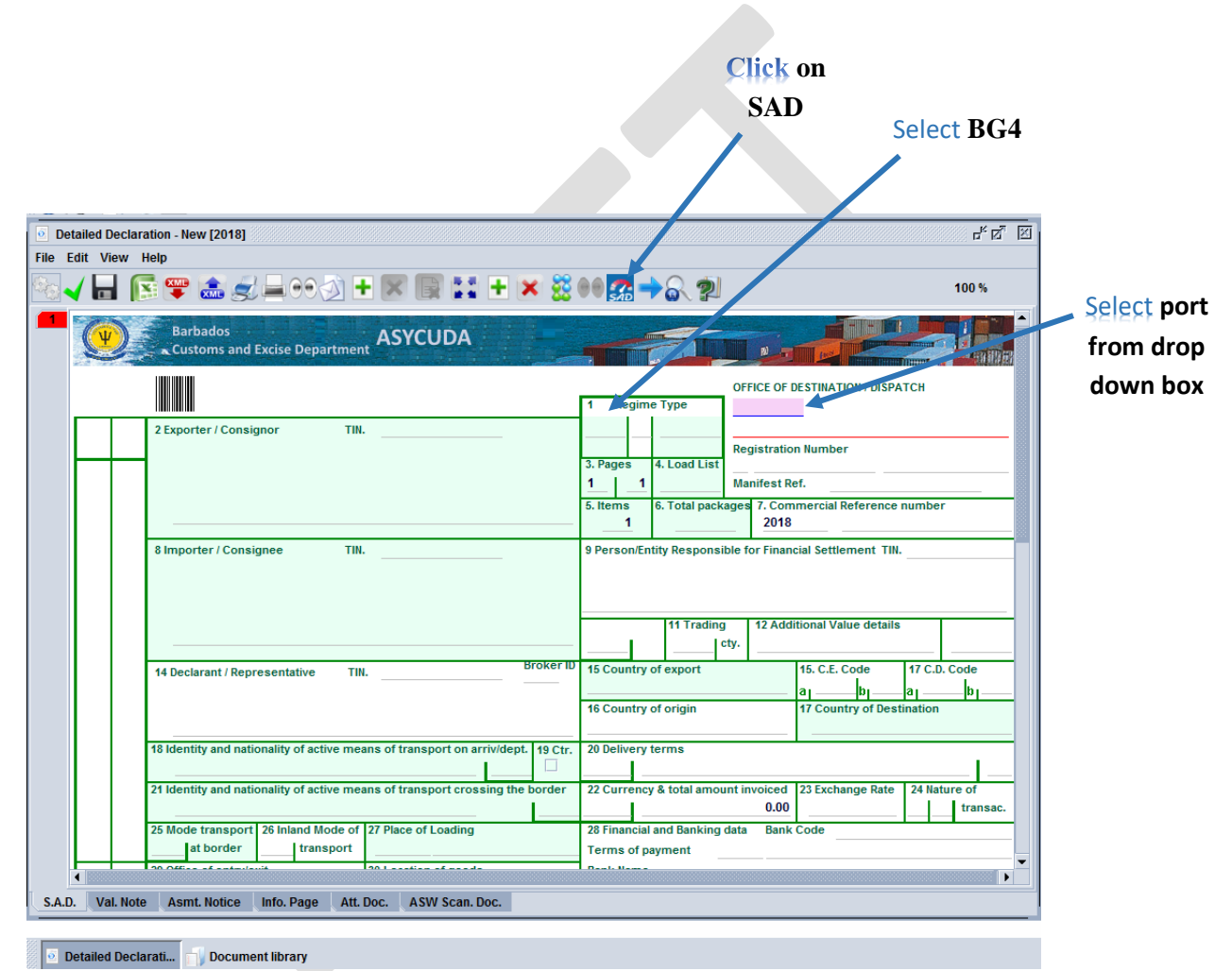

**Figure 2: New Simplified SAD**

The system will display the prompt as shown in Figure 3 **"Do you want to generate items page?"** 

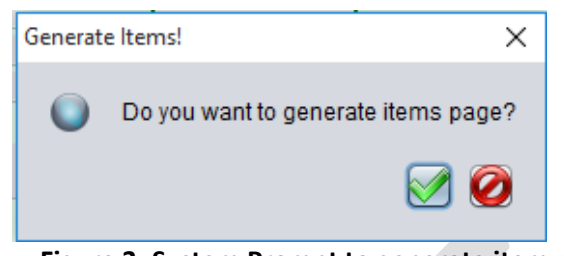

**Figure 3: System Prompt to generate item pages**

Select the  $\blacktriangleright$  icon to continue and the system will display the prompt shown in Figure 4.

The appropriate fields should be completed as follows:

**Number of items –** insert the number of items based on tariff number. The number of items relate to the various categories of items to be classified.

**Name and Address** – insert the passenger's name and address

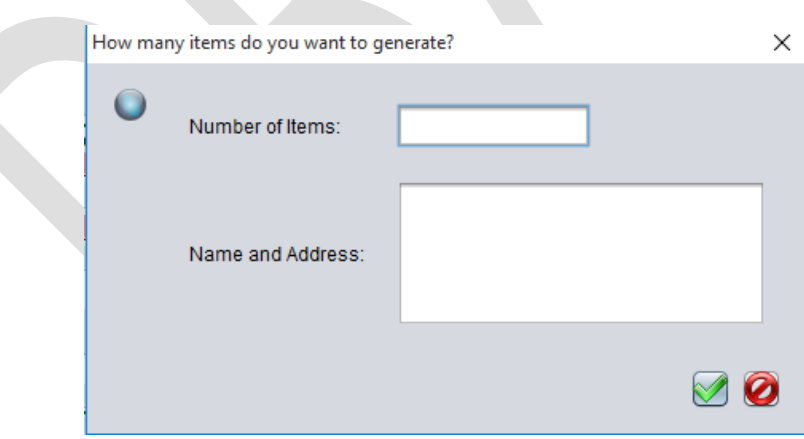

**Figure 4: Details of items to be classified.**

Select the  $\blacktriangleright$  option to continue.

The dialog box in Figure 5 is then displayed by the system.

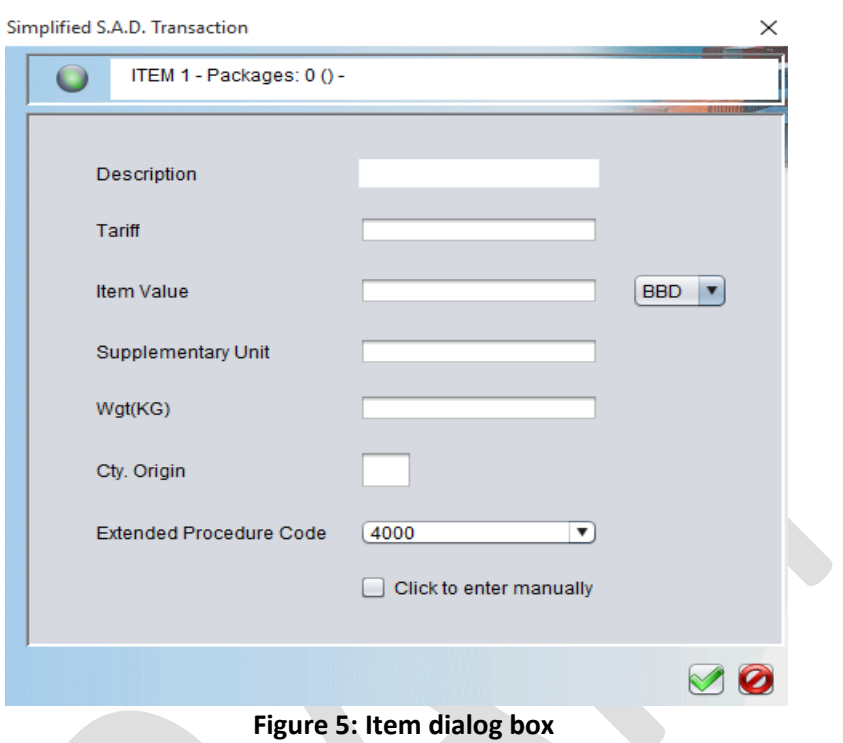

Complete the box using Figure 6 as an example:

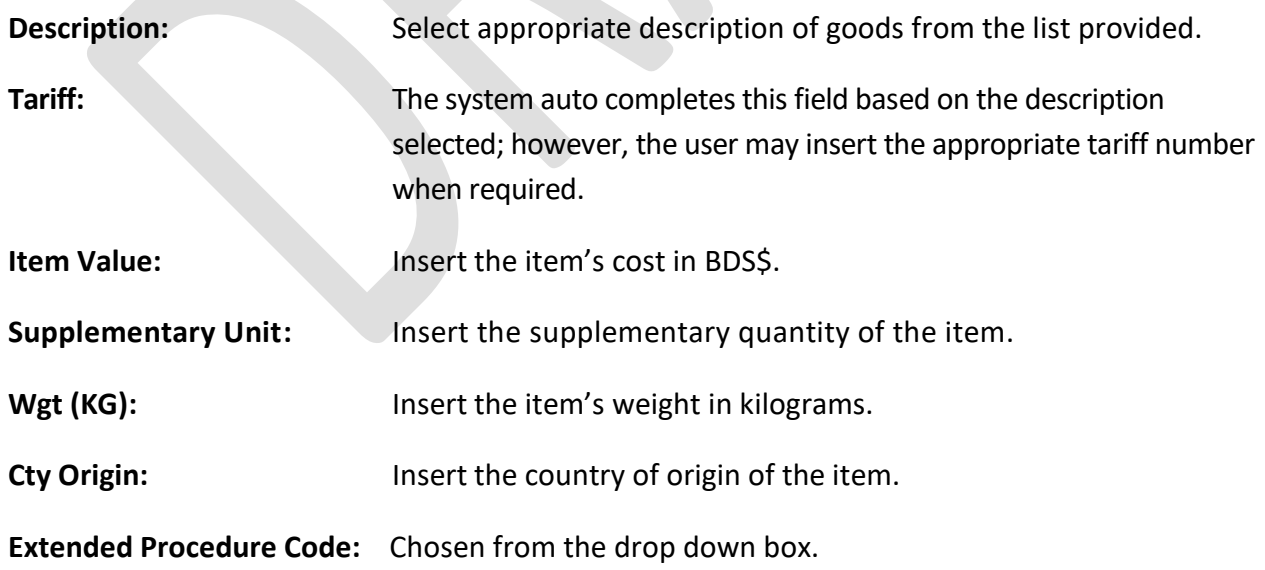

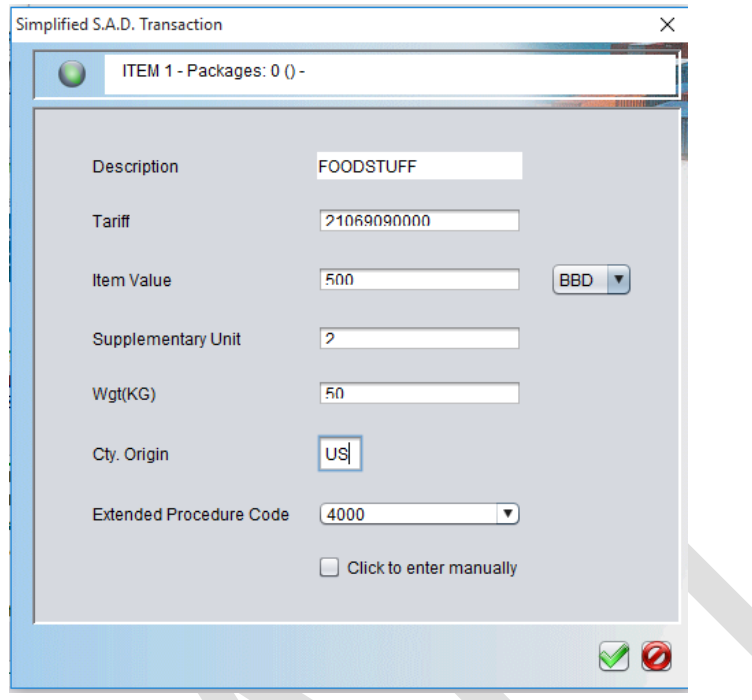

 **Figure 6: Completed item dialog box**

Select the  $\triangleleft$  option to continue.

The number of dialog boxes presented by the system is determined according to the number of items stated in Figure 4. It also determines the number of lines on the SAD.

### <span id="page-6-0"></span>**VERIFYING THE SAD**

After the fields have been automatically completed on the SAD by the system, the **Marks and** 

**Numbers** and the **Kind of packages** must be filled at Box 31 manually. Then click on the icon to verify the document. The alert shown in Figure 7 will be displayed if there are no errors.

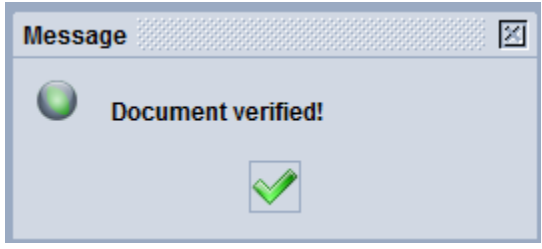

 **Figure 7: Document verify dialog box**

Where errors are detected, the system will display an error list as shown in Figure 8.

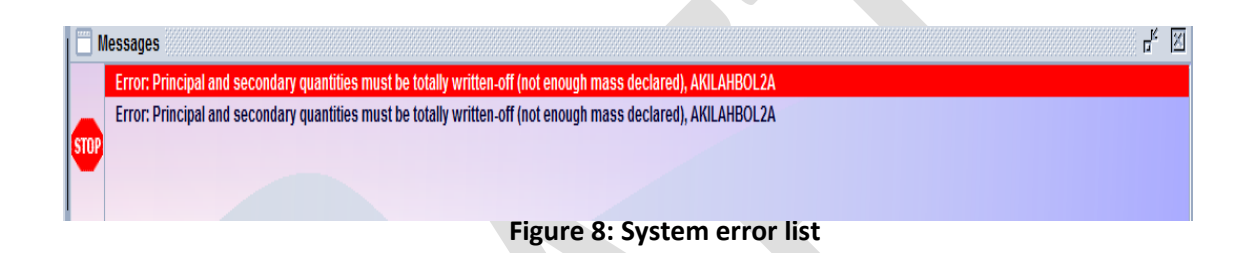

Double click each error line and the appropriate field containing the error will be indicated. The system will not display the "**verified"** message until all errors have been corrected. Select the

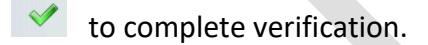

# <span id="page-7-0"></span>**ASSESSMENT AND PAYMENT**

Select Validate and Assess  $\blacktriangleright$  icon to continue. The system will display a message prompt **"Do you really want to assess this declaration**?" as shown in Figure 9.

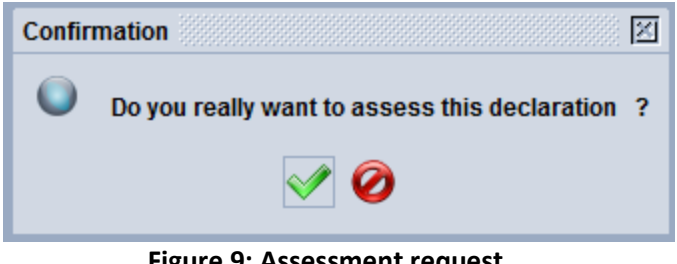

 **Figure 9: Assessment request**

Select  $\triangleleft$  to confirm and complete the process.

"**Transaction completed"** notice will be displayed. If Automatic Payment is configured in ASYCUDA select the "**Automatic Payment SAD**" box and click the drop down arrow to display the Mode of Payment available as shown in Figure 10.

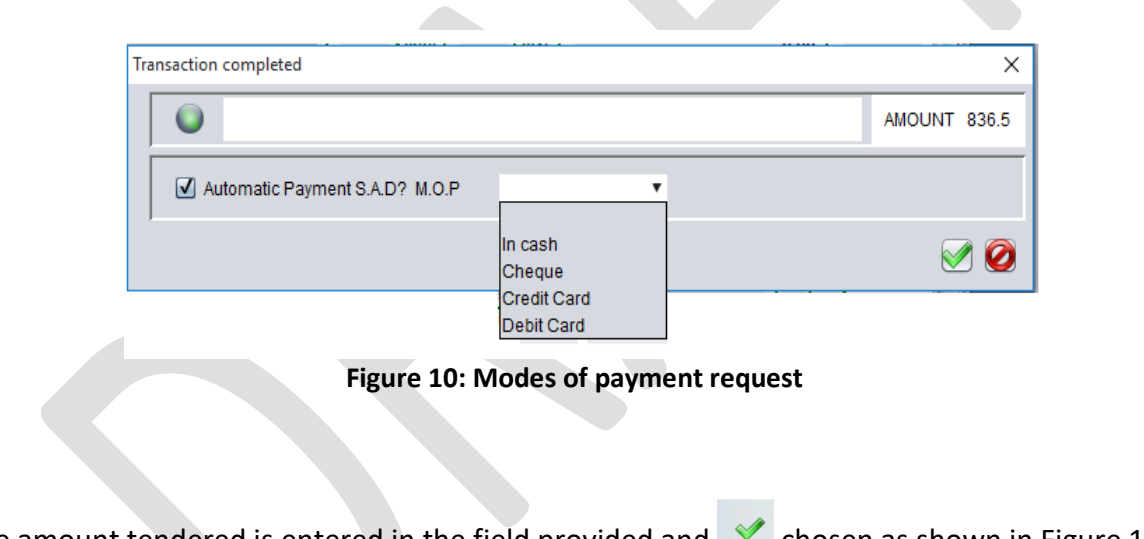

The amount tendered is entered in the field provided and  $\blacktriangledown$  chosen as shown in Figure 11 below.

| <b>Transaction completed</b> |                                |         |                     |              |
|------------------------------|--------------------------------|---------|---------------------|--------------|
|                              |                                |         |                     | AMOUNT 836.5 |
|                              | Automatic Payment S.A.D? M.O.P | In cash | <b>Tendered BBD</b> | 836.5<br>C   |
|                              |                                |         |                     |              |

**Figure 11: Payment of SAD**

# <span id="page-9-0"></span>**PRINTING THE RECEIPT**

The message "**Transaction completed**" as shown in Figure 12. The dialog box will provide various print options to print the SAD or Assessment Notice and an option to email the print out.

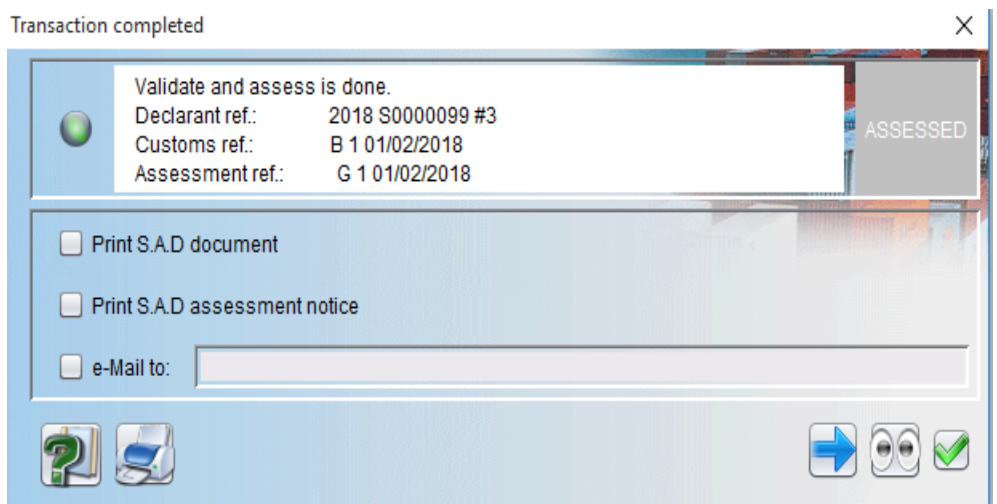

**Figure 12: Transaction completion box**

If automatic payment was chosen, a dialogue box to print the receipt would be displayed as shown in Figure 13 below.

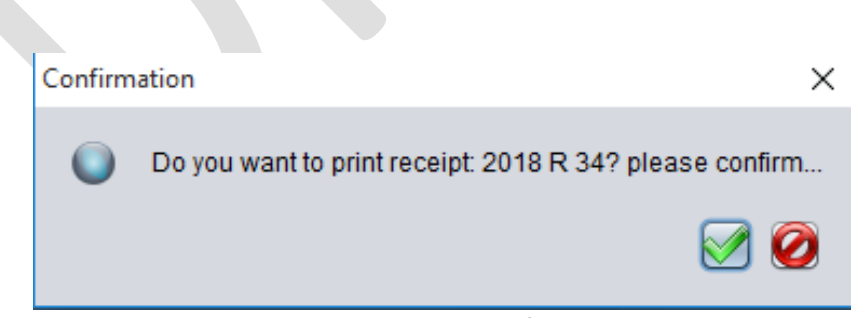

**Figure 13: Transaction confirmation box.**

### <span id="page-10-0"></span>**RELEASE ORDER**

After the payment process is completed the system prompts for the release of the cargo that has been processed. The dialogue box shown in Figure 14 is then displayed.

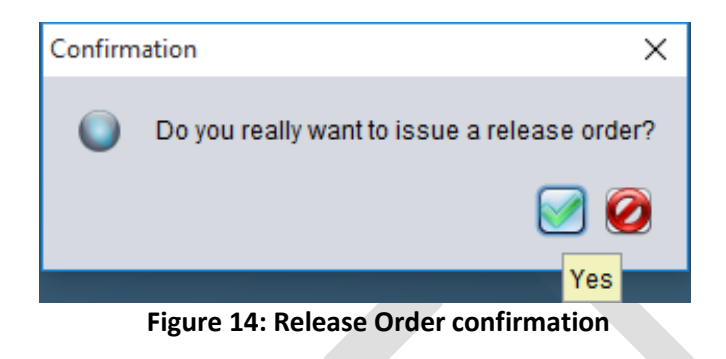

The system then displays the confirmation of the Release Order as shown below in Figure 15.

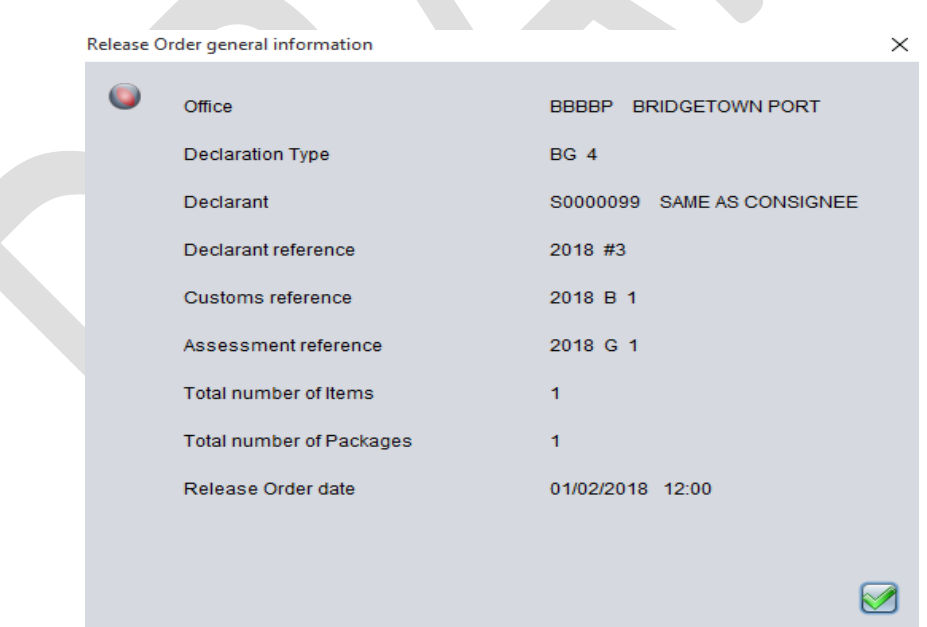

**Figure 15: Release Order general information.**